## **Φύλλο εργασίας 2**

**Ανοίξτε το αρχείο «Εργασία7» που βρίσκεται στην επιφάνεια εργασίας. Να εφαρμοστεί η παρακάτω μορφοποίηση σύμφωνα με τις οδηγίες που δίνονται παρακάτω.**

## **ΟΔΗΓΙΕΣ ΔΡΑΣΤΗΡΙΟΤΗΤΑΣ**

**1.** Επιλέξτε όλο το κείμενο και εφαρμόστε πλήρη στοίχιση.

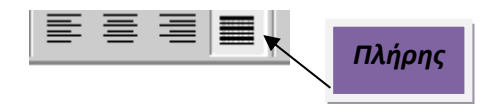

**2.** Επιλέξτε την δεύτερη και την τρίτη παράγραφο και εφαρμόστε πλάγια γραφή

**3.** Στην πρώτη και τελευταία παράγραφο εφαρμόστε **διάστιχο** 1,5. Επίσης στις ίδιες

παραγράφους βάλτε **ειδική εσοχή πρώτης γραμμής** κατά 1,10 εκατοστά.

**4.** Επιλέξτε την δεύτερη και την τρίτη παράγραφο και εφαρμόστε **αρίθμηση**.

**5.** Προσθέστε μία νέα παράγραφο μετά την 3 παράγραφο με το παρακάτω γνωμικό:

**«Θα μπορούσα να ανταλλάξω όλη μου την τεχνολογία για ένα απόγευμα με τον** 

## **Σωκράτη.»**

Η νέα παράγραφος πρέπει να πάρει αυτόματα τον αριθμό 3 από την ήδη εφαρμοσμένη αρίθμηση.

**6.** Στην δεύτερη παράγραφο εφαρμόστε **εσοχή δεξιά** 7,5 εκ. και **εσοχή αριστερά** 0 εκ.

**7.** Στην τρίτη παράγραφο εφαρμόστε **εσοχή δεξιά** 2,5 εκ. και **εσοχή αριστερά** 2,5 εκ.

**8.** Στην τέταρτη παράγραφο εφαρμόστε **εσοχή δεξιά** 0 εκ. και **εσοχή αριστερά** 7,5 εκ .

**9.** Επιλέξτε την δεύτερη, τρίτη και τέταρτη παράγραφο και εφαρμόστε **διάστημα πριν**

10στ. και **μετά** 10στ.

**10.** Επιλέξτε την πρώτη παράγραφο και εφαρμόστε **διάστημα μετά** 20στ. και **πριν** 0στ.

**11.** Επιλέξτε την τελευταία παράγραφο και εφαρμόστε **διάστημα πριν** 20στ. και **μετά** 0στ.

**12.** Συνδέστε με υπερ-σύνδεση τις λέξεις «Στίβεν Πωλ Τζομπς» με το αντίστοιχο άρθρο της βικιπαίδεια.

**13.** Προσθέστε μία φωτογραφία του μέσα στο έγγραφο σε όποιο σημείο εσείς θέλετε

**Αποθηκεύστε το φύλλο εργασίας σας** (Πατήστε Αρχείο/Αποθήκευση)

**Να μου το αποστείλετε με email στο [joseph.terzis@gmail.com](mailto:joseph.terzis@gmail.com)**